# ACFA Intellect

# Руководство по настройке и работе с модулем Диспетчер событий

Last update 31/03/2022

# Содержание

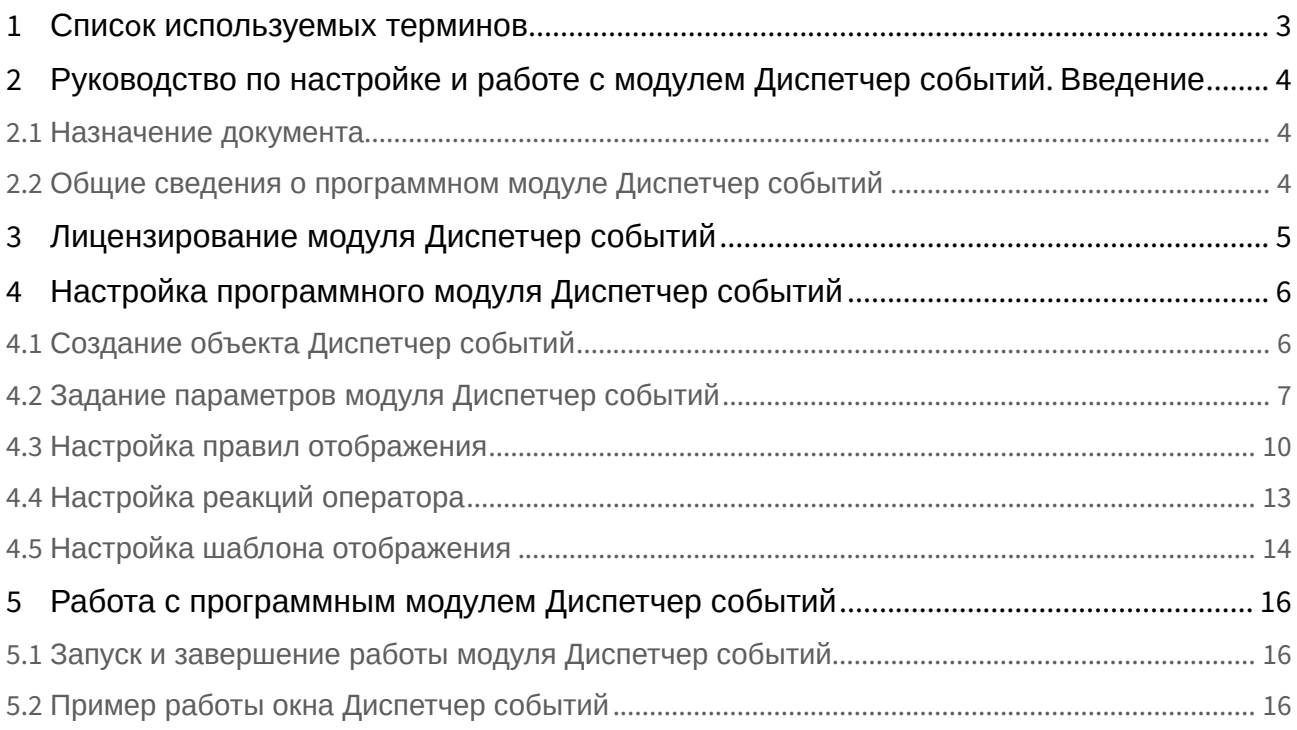

## <span id="page-2-0"></span>1 Списoк используемых терминов

Время разблокировки – время от момента идентификации пользователя, по истечении которого замок отпирается.

Доступ – перемещение людей, транспорта и других объектов в (из) помещения, здания, зоны и территории.

Исполнительные устройства – турникеты, ворота, шлагбаумы или двери, оборудованные электромагнитными или электромеханическими замками. Контроллер управляет исполнительными устройствами и получает информацию об их состоянии.

Система контроля и управления доступом (*СКУД*) – программно-аппаратный комплекс, предназначенный для осуществления функций контроля и управления доступом.

Считыватели – электронные устройства, предназначенные для ввода запоминаемого кода с клавиатуры либо считывания кодовой информации с ключей (идентификаторов) системы.

Точка доступа – место, где осуществляется контроль доступа. Точкой доступа могут быть дверь, турникет, ворота, шлагбаум, оборудованные считывателем, электромеханическим замком и другими средствами контроля доступа.

Информационное событие – событие, на шаблоне отображения которого отсутствуют кнопки.

Событие, требующее обработки – событие, ожидающее действие оператора.

<span id="page-3-0"></span>2 Руководство по настройке и работе с модулем Диспетчер событий. Введение

#### **На странице:**

- [Назначение документа](#page-3-1)
- Общие сведения о [программном модуле](#page-3-2)  Диспетчер событий

#### <span id="page-3-1"></span>2.1 Назначение документа

Документ *Руководство по настройке и работе с модулем Диспетчер событий* является справочноинформационным пособием и предназначен для специалистов по настройке и операторов модуля *Диспетчер событий*. Данный модуль входит в состав программного комплекса *ACFA Intellect*.

В данном Руководстве представлены следующие материалы:

- 1. общие сведения о модуле *Диспетчер событий*;
- 2. настройка модуля *Диспетчер событий*;
- 3. работа с модулем *Диспетчер событий*.

### <span id="page-3-2"></span>2.2 Общие сведения о программном модуле Диспетчер событий

Программный модуль *Диспетчер событий* является компонентом программного комплекса *ACFA Intellect* и позволяет выполнять следующие действия:

- 1. отображать фотографию и сведения о пользователе при запросе доступа;
- 2. отображать изображение с камеры при запросе доступа;
- 3. создавать шаблоны пропуска, выводимого на экран, для каждого из считывателей;
- 4. выбирать объекты, по событиям от которых происходит отображение окна Диспетчер событий;
- 5. настраивать действия, доступные оператору в окне Диспетчер событий при запросе доступа;
- 6. вести, хранить и отображать протокол действий оператора.

#### **Внимание!**

Программный модуль *Диспетчер событий* следует устанавливать не только на тех компьютерах, где его планируется отображать, но и на тех, в оборудовании которых присутствуют источники событий для отображения. Для тех компьютеров, в оборудовании которых присутствуют источники событий для отображения, достаточно просто установить данный программный модуль, настраивать его не обязательно.

# <span id="page-4-0"></span>3 Лицензирование модуля Диспетчер событий

Лицензирование за 1 объект.

# <span id="page-5-0"></span>4 Настройка программного модуля Диспетчер событий

# <span id="page-5-1"></span>4.1 Создание объекта Диспетчер событий

#### Объект **Диспетчер событий** создается на базе объекта **Экран** на вкладке **Интерфейсы** диалогового окна **Настройка системы**.

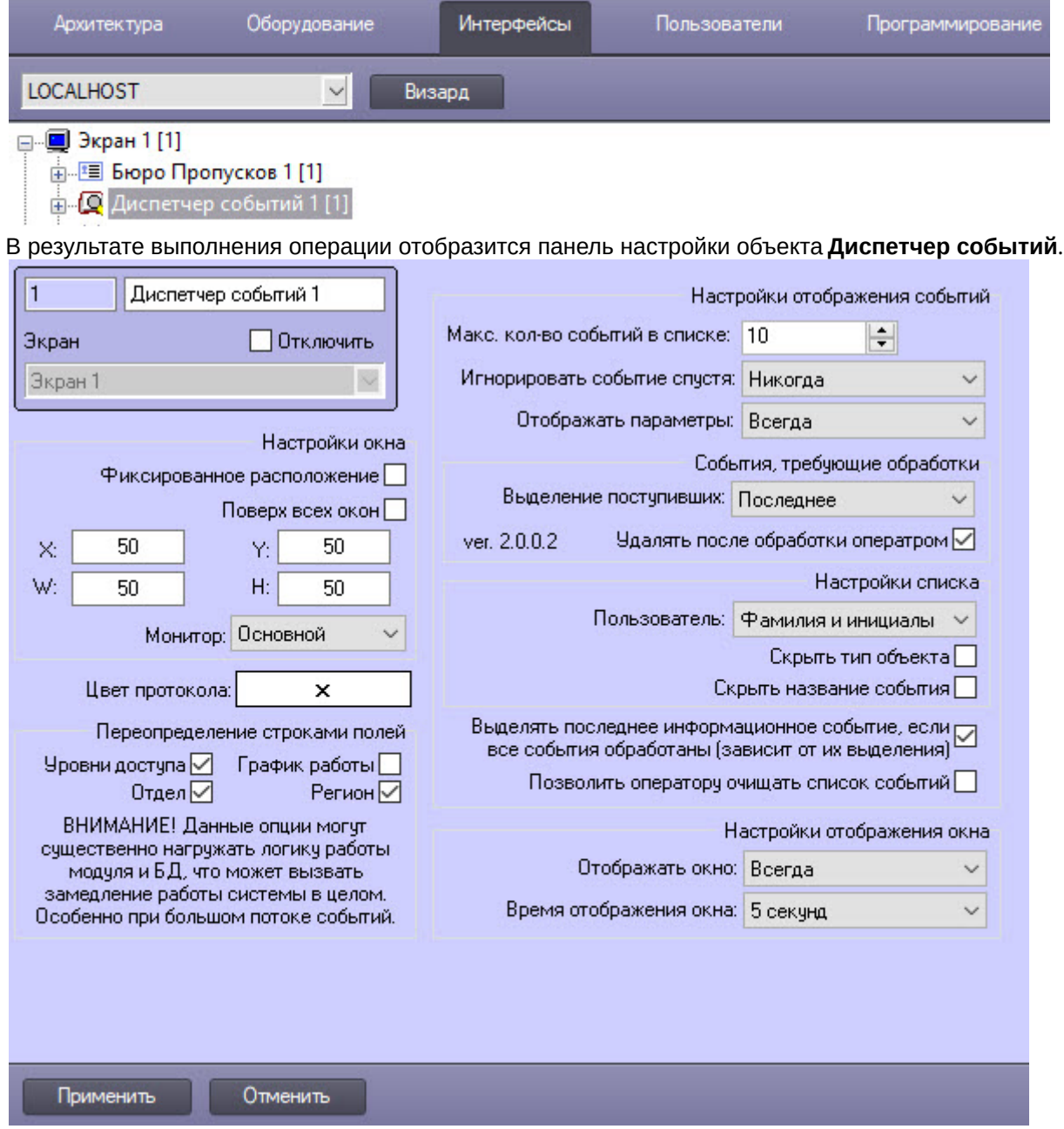

Также в результате создания объекта **Диспетчер событий** автоматически будет создано окно запроса оператора **Диспетчер событий.**

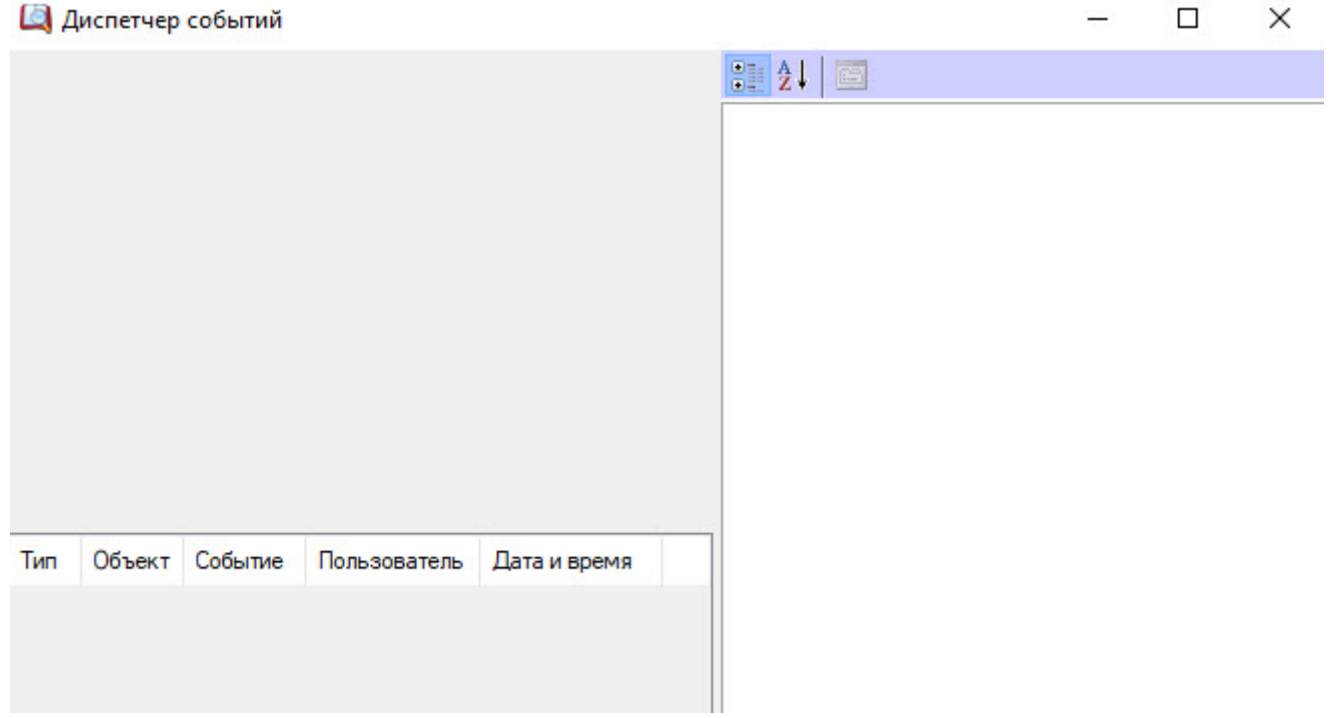

Создание объекта **Диспетчер событий** завершено.

# <span id="page-6-0"></span>4.2 Задание параметров модуля Диспетчер событий

Для задания параметров модуля *Диспетчер событий* на панели настройки объекта **Диспетчер событий** нужно выполнить следующие действия:

#### 1. Перейти на панель настройки объекта **Диспетчер событий**.

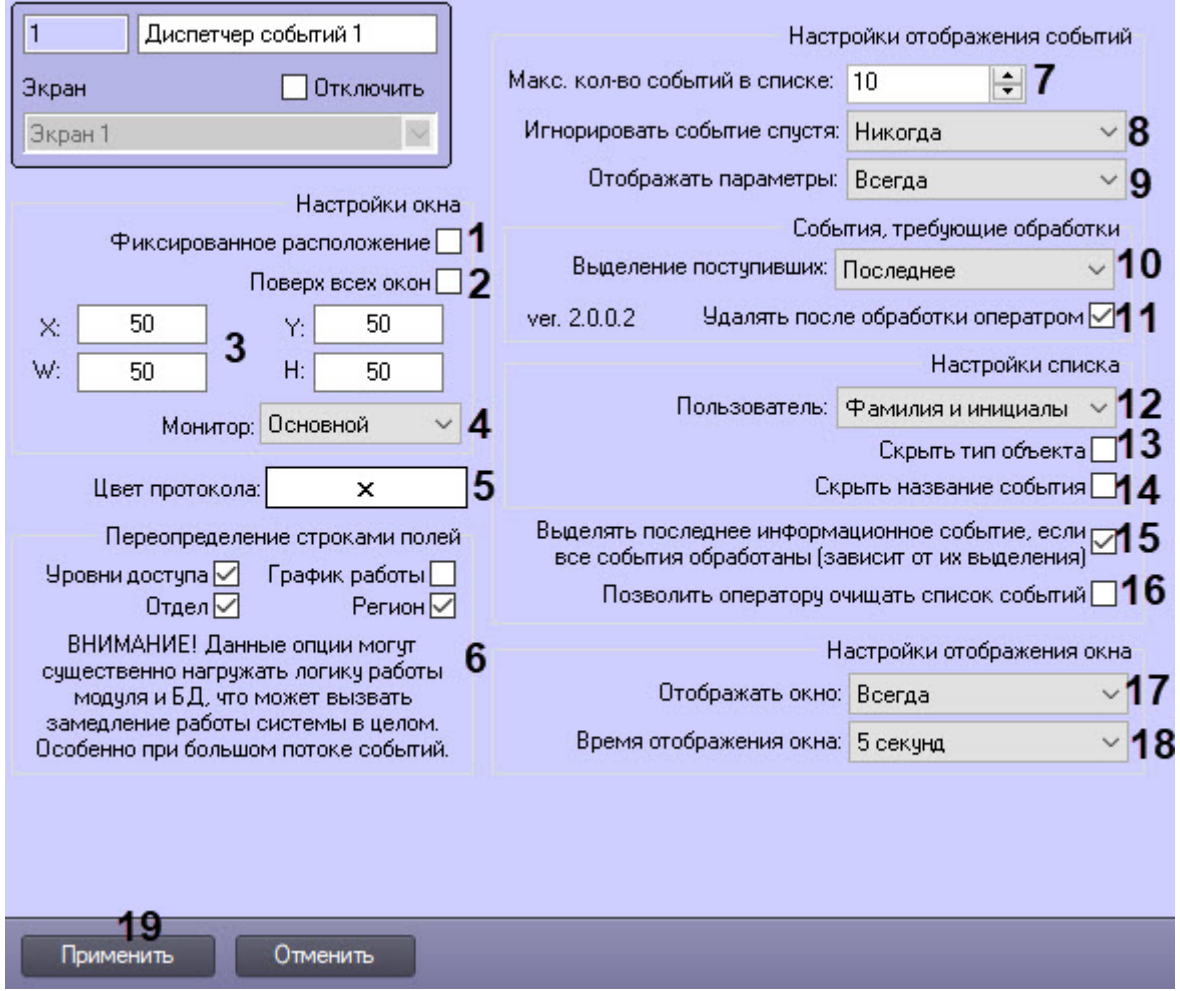

- 2. Определить расположение интерфейсного окна модуля *Диспетчер событий*:
	- a. Установить флажок **Фиксированное расположение** (**1**) для фиксации интерфейсного окна в заданных координатах, исключая возможность его перемещения по экрану. При установленном флажке интерфейсное окно отображается без заголовка, изменение размеров окна посредством указателей, а также закрытие окна, невозможно.
	- b. Установить флажок **Поверх всех окон** (**2**) для отображения интерфейсного окна модуля поверх всех открытых окон.
	- c. Для настройки положения окна программного модуля *Диспетчер событий* установить значения координат левого верхнего угла окна в полях **X:, Y:** и значения ширины и высоты окна в полях **W:, H:** (**3**).
	- d. Из раскрывающегося списка **Монитор** (**4**) выбрать номер монитора в системе, на котором требуется отображать интерфейсное окно **Диспетчер событий**.
	- e. Нажать кнопку **Цвет протокола** (**5**), если необходимо задать произвольный цвет протокола в окне **Диспетчер событий**. В результате откроется стандартное окно цветовой палитры Windows, в котором

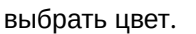

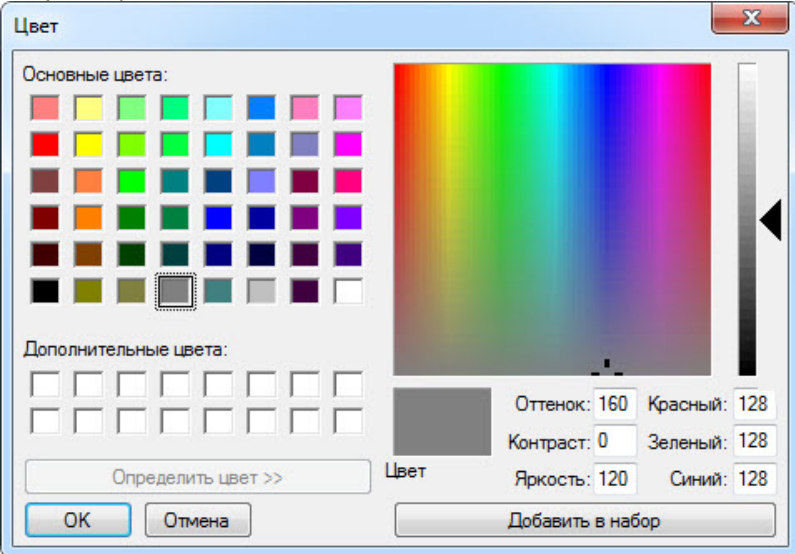

- 3. В группе **Переопределение строками полей** (**6**) установить флажки рядом с теми полями, для которых необходимо цифровые значения, хранящиеся в базе данных Интеллект, отобразить в виде текста:
	- a. Уровни доступа;
	- b. Отдел;
	- c. График работы;
	- d. Регион.
- 4. Определить настройки отображения событий интерфейсного окна модуля *Диспетчер событий*:
	- a. Выбрать максимальное количество событий, которые будут отображаться в окне Диспетчер событий, установив значение поля **Макс. кол-во событий в списке** (**7**). Значение по умолчанию − 10. Если выбрать 0, то протокол, находящийся в нижней части интерфейсного окна **Диспетчер событий**, будет скрыт, а область заданного Шаблона отображения будет пропорционально увеличена.
	- b. Из раскрывающегося списка **Игнорировать событие спустя** (**8**) выбрать временной интервал, по истечении которого событие будет игнорироваться модулем *Диспетчер событий*. Если период времени с момента возникновения события превышает указанный период, то такие события не будут отображаться в окне Диспетчер событий. Выбрать значение **Никогда**, чтобы в окне Диспетчер событий отображались все события любого срока давности.
	- c. Из раскрывающегося списка **Отображать параметры** (**9**) выбрать способ отображения раздела окна диспетчера событий, содержащего параметры пользователя, привязанному к определенному событию:
		- i. Всегда раздел окна диспетчера событий, содержащий параметры пользователя, отображается всегда (см. [Пример работы окна Диспетчер событий](#page-15-2)). Если выделено событие, не привязанное к пользователю, то соответствующий раздел будет пустым.
		- ii. Никогда раздел окна диспетчера событий, содержащий параметры пользователя, не отображается никогда.
		- iii. Если нужно раздел окна диспетчера событий, содержащий параметры пользователя, отображается только тогда, когда к выбранному событию привязан пользователь. Будут отображаться только те параметры пользователя, которые были выбраны на вкладках **Поля** и **Доп.поля** на панели настроек объекта **Правило отображения** (см. Настройка правил отображения). [Если выбрано информационное событие или соответствующий пользов](#page-9-0)атель не найден, данный раздел отображен не будет.
	- d. Из раскрывающегося списка **Выделение поступивших** (**10**) выбрать способ выделения событий, требующих обработки:
		- i. Не выделять − события не выделяются;
		- ii. Первое выделяется только первое событие;
		- iii. Последнее − выделяется только последнее событие.
	- e. Установить флажок **Удалять после обработки оператором** (**11**) для удаления из списка события, обработанные оператором, оставляя только актуальные события.
- 5. Определить настройки списка протокола интерфейсного окна модуля *Диспетчер событий*:
	- a. В поле **Пользователь** (**12**) выбрать вариант отображения фамилии, имени и отчества пользователя:
- i. Не показывать фамилия, имя и отчество пользователя будут скрыты;
- ii. Фамилия в протоколе отображается только фамилия пользователя;
- iii. Фамилия и инициалы отображаются фамилия и инициалы пользователя;
- iv. ФИО полностью фамилия, имя и отчество пользователя отображаются полностью.
- b. Установить флажок **Скрыть тип объекта** (**13**), чтобы столбец **Тип объекта** в протоколе не отображался.
- c. Установить флажок **Скрыть название события** (**14**), чтобы столбец **Событие** в протоколе не отображался.
- d. Установить флажок **Выделять последнее информационное событие, если все события обработаны (зависит от их выделения)** (**15**), если необходимо выделять только последнее информационное событие.

#### **Примечание**

Если имеется хотя бы одно необработанное событие, последнее информационное событие выделено не будет.

e. Установить флажок **Позволить оператору очищать список событий** (**16**), чтобы предоставить оператору возможность очищать список событий. Для очистки списка событий кликнуть правой кнопкой мыши по любому месту в протоколе событий и нажать **Очистить список**.

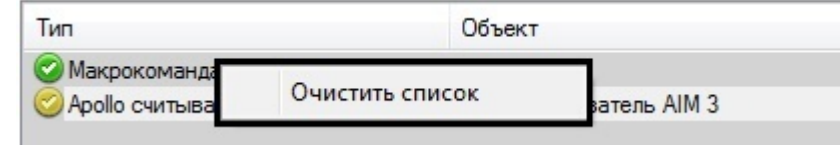

- 6. Определить настройки отображения окна модуля *Диспетчер событий*:
	- a. Из раскрывающегося списка **Отображать окно** (**17**) выбрать значение, определяющее способ отображения окна *Диспетчер событий*:
		- i. **Всегда**, если необходимо отображать окно постоянно;
		- ii. **По событию**, чтобы активизировать окно по событию от устройства и сворачивать его по окончании действий оператора.
	- b. Из раскрывающегося списка **Время отображения окна** (**18**) выбрать период времени, в течение которого будет отображено окно *Диспетчер событий* после возникновения события.

#### **Примечание**

Время отображения окна следует устанавливать только в случае, если выбран способ отображения окна **По событию**.

7. Для сохранения внесенных изменений нажать кнопку **Применить** (**19**)**.**

Задание параметров объекту **Диспетчер событий** завершено.

## <span id="page-9-0"></span>4.3 Настройка правил отображения

Настройка правил отображения производится следующим образом:

1. Перейти на панель настройки объекта **Правило отображения**, который создается на базе объекта **Диспетчер событий** на вкладке **Интерфейсы** диалогового окна **Настройка системы**.

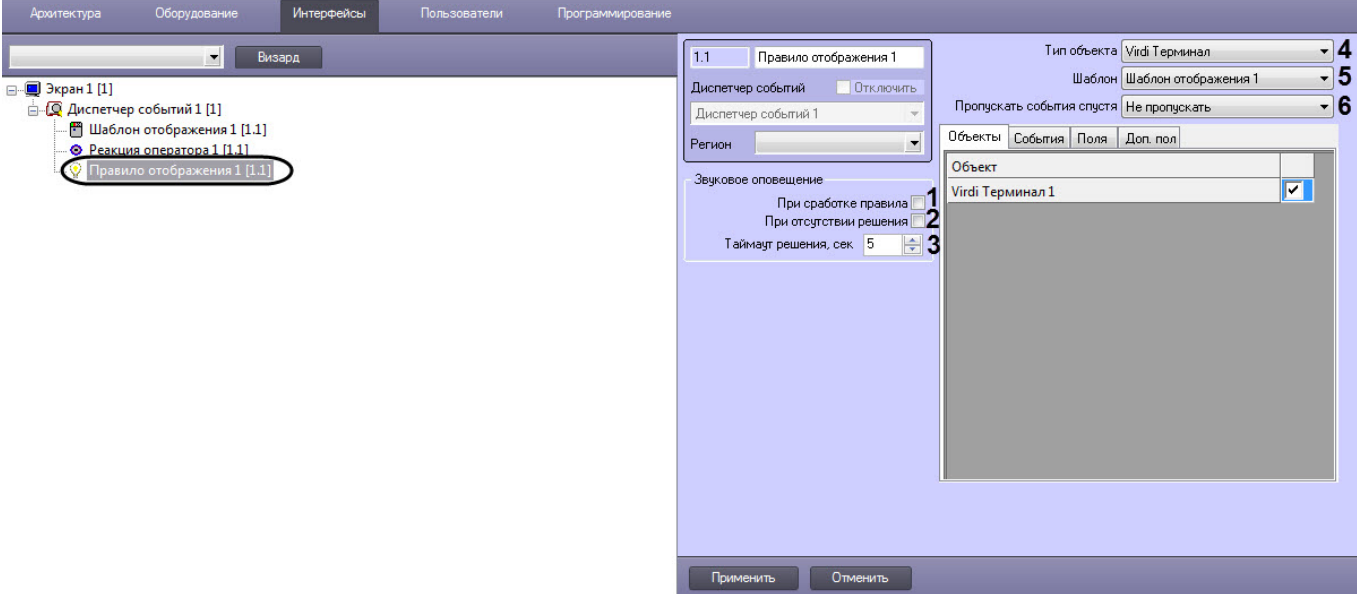

- 2. Установить флажок **При сработке правила** (**1**), если необходимо, чтобы звуковое оповещение срабатывало в момент сработки правила.
- 3. становить флажок **При отсутствии решения** (2), если необходимо, чтобы звуковое оповещение срабатывало при отсутствии решения.
- 4. В поле **Таймаут решения** (**3**) указать период времени в секундах, в течение которого должно быть принято решение оператором. Если решение не будет принято по истечении заданного периода времени, то сработает звуковое оповещение (при выставленном флажке **При отсутствии решения**).
- 5. Из раскрывающегося списка **Тип объекта** (**4**) выбрать тип объекта, на события которого будет срабатывать окно диспетчера событий.
- 6. Из раскрывающегося списка **Шаблон** (**5**) выбрать шаблон отображения, который будет назначен данному правилу отображения.
- 7. Из раскрывающегося списка **Пропускать события спустя** (**6**) выбрать период времени, по истечении которого необработанные оператором события будут считаться пропущенными.
- 8. На вкладке **Объекты** (**1**) представлен список объектов выбранного типа, созданных в системе *Интеллект*. Установить флажок напротив тех объектов, на события которых будет срабатывать окно диспетчера событий.

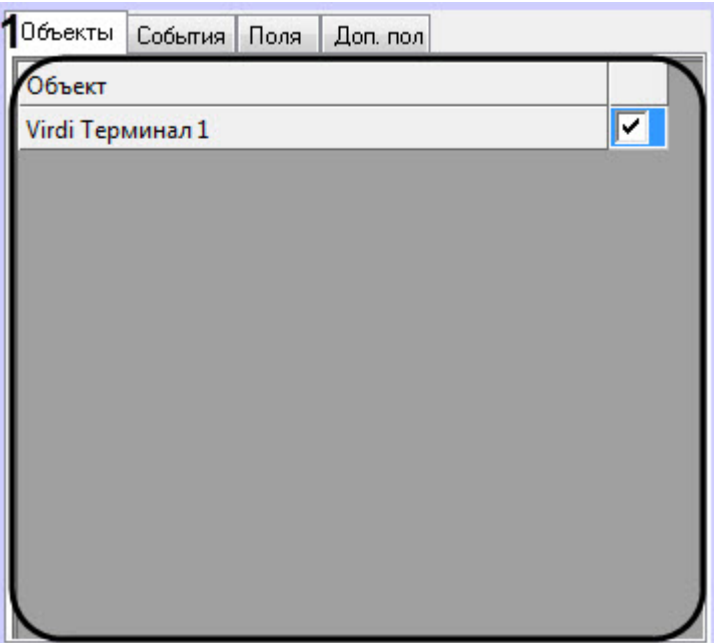

9. На вкладке **События** (**2**) установить флажок рядом с теми событиями, которые необходимо использовать для данного объекта, и, при необходимости, задать произвольный цвет для данного события. При нажатии кнопки **X** откроется стандартное окно цветовой палитры Windows, в котором необходимо выбрать соответствующий цвет события.

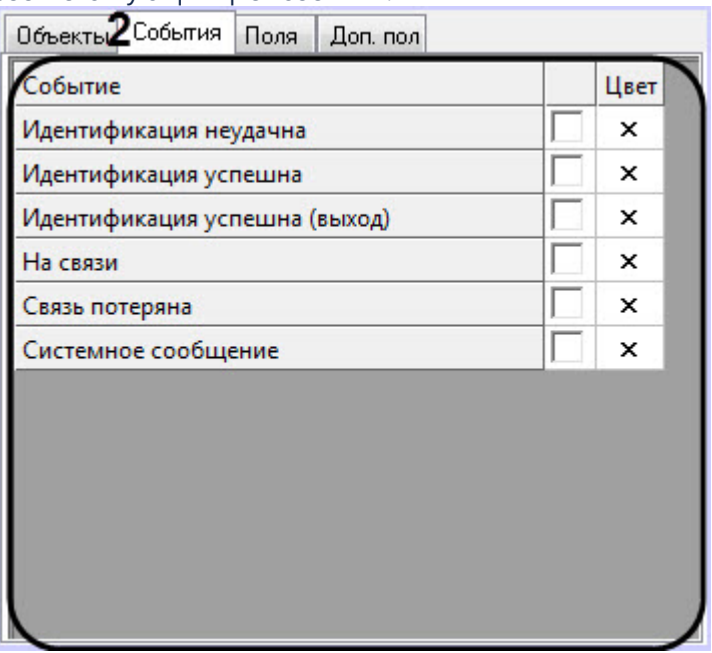

10. На вкладке **Поля** (**3**) установить флажки рядом с теми полями базы данных, которые должны отображаться в окне диспетчера событий при получении событий. Заданный набор отображаемых параметров действителен только для данного правила.

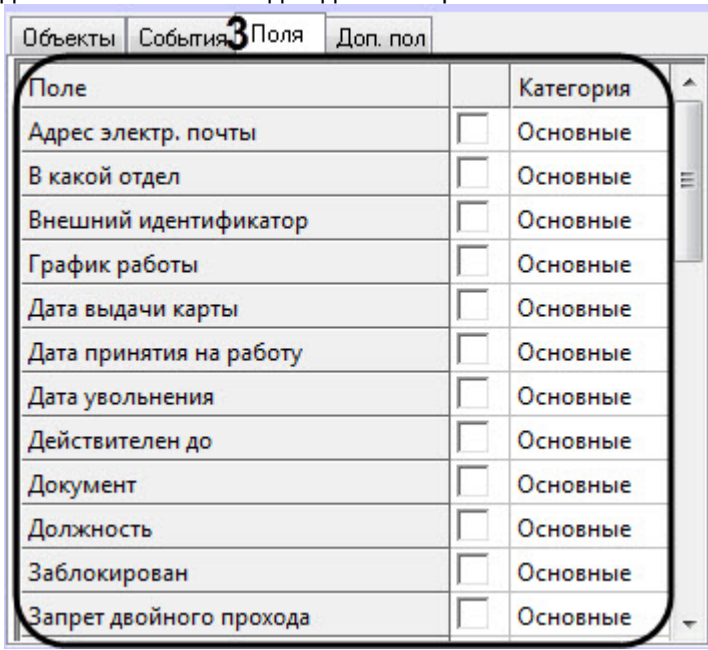

По умолчанию, всем полям базы данных назначена категория Основные. Для того, чтобы изменить категорию для какого-либо поля, необходимо дважды кликнуть левой кнопкой мыши в ячейке столбца **Категория**, соответствующей этому полю, и ввести название новой категории.

11. На вкладке **Доп. поля** (**4**) представлены дополнительные поля базы данных.

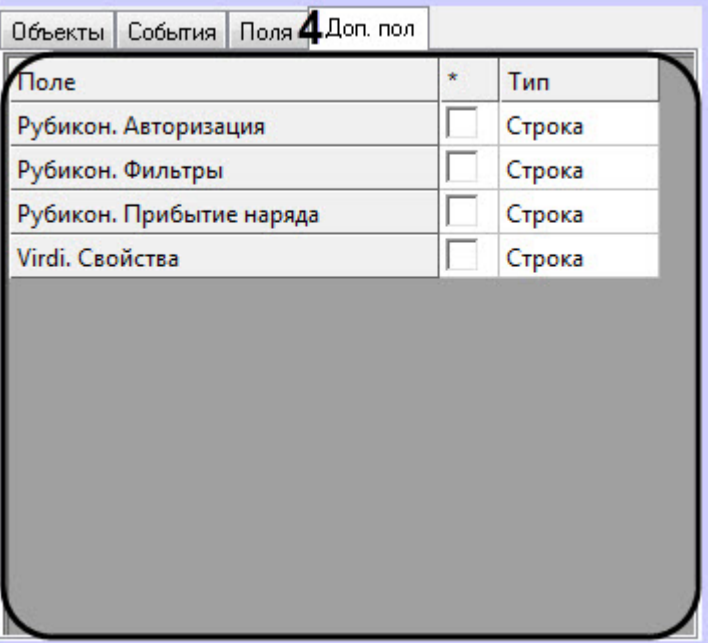

12. Для сохранения внесенных изменений нажать кнопку **Применить.**

Настройка правила отображения окна **Диспетчер событий** завершена.

## <span id="page-12-0"></span>4.4 Настройка реакций оператора

Настройка реакции оператора производится следующим образом:

1. Перейти на панель настроек объекта **Реакция оператора**, который создается на базе объекта **Диспетчер событий** на вкладке **Интерфейсы** диалогового окна **Настройка системы**.

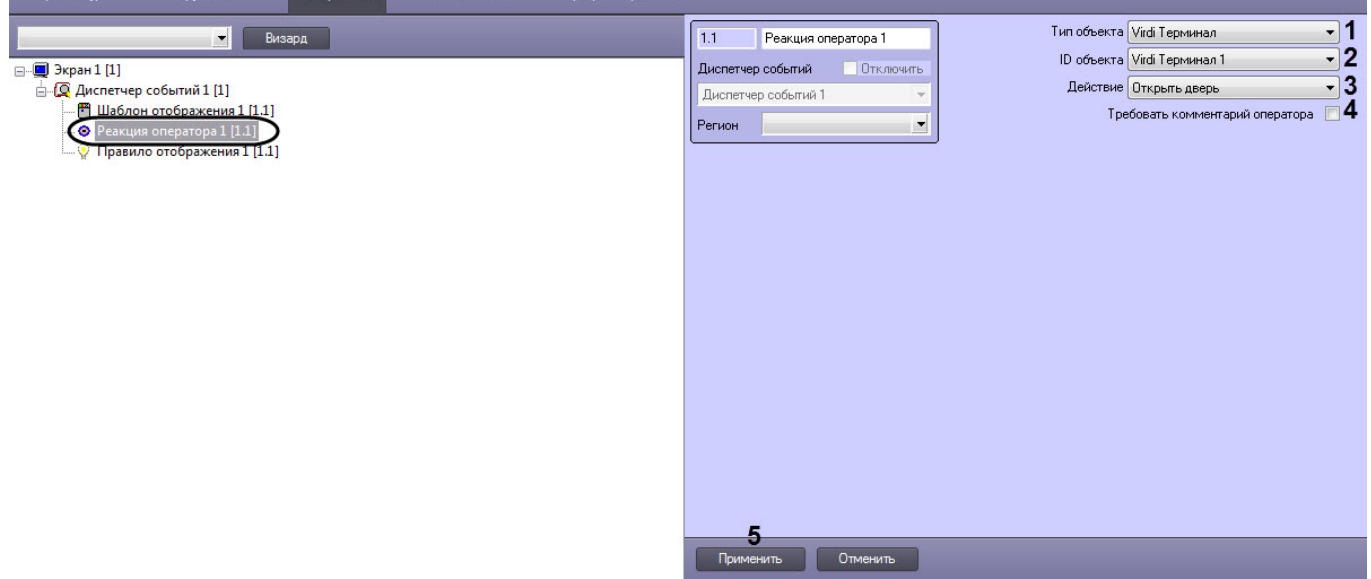

- 2. Из раскрывающегося списка **Тип объекта** (**1**) выбрать тип объекта, на который будет послана реакция при нажатии программной кнопки.
- 3. Из раскрывающегося списка **ID объекта** (**2**) выбрать идентификационный номер объекта в системе *Интеллект*.
- 4. Из раскрывающегося списка **Действие** (**3**) выбрать реакцию, которая будет послана на объект при нажатии программной кнопки.
- 5. Установите флажок **Требовать комментария оператора** (**4**), если необходимо, чтобы при нажатии программной кнопки выводилось окно с обязательным требованием ввести комментарий.

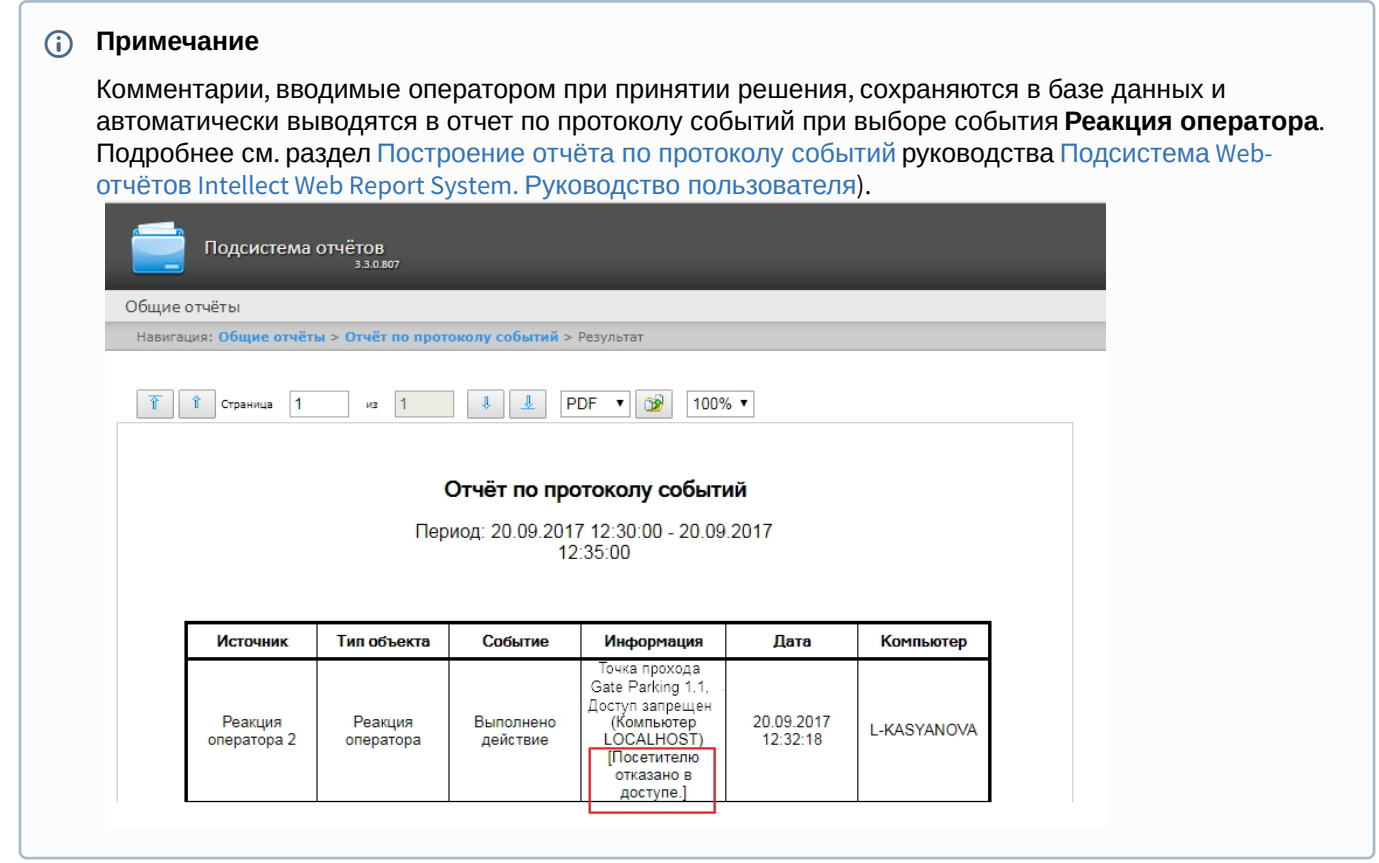

6. Для сохранения внесенных изменений нажать кнопку **Применить** (**5**).

Настройка реакций оператора завершена.

## <span id="page-13-0"></span>4.5 Настройка шаблона отображения

Объект **Шаблон отображения** создается на базе объекта **Диспетчер событий** на вкладке **Интерфейсы** диалогового окна **Настройка системы**.

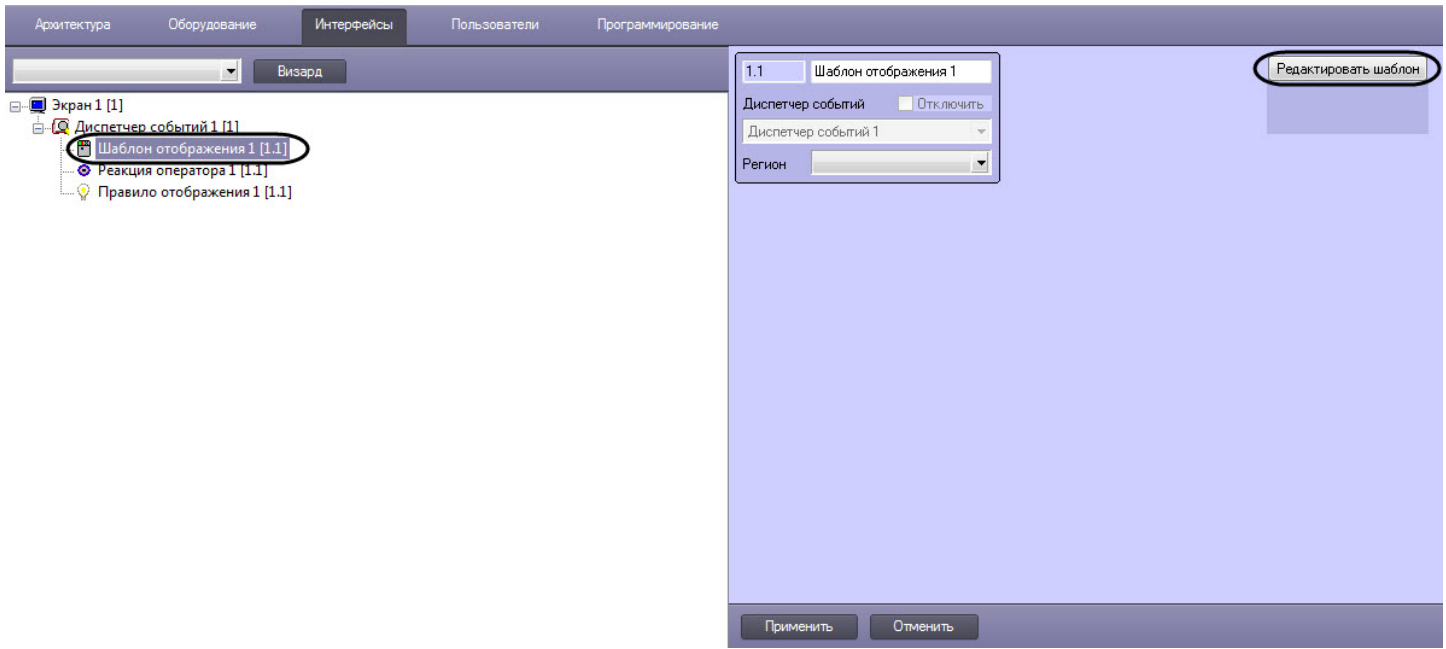

1. Для создания нового шаблона необходимо нажать кнопку **Редактировать шаблон** на панели настроек объекта **Шаблон отображения**. В результате откроется окно **Редактор шаблона**.

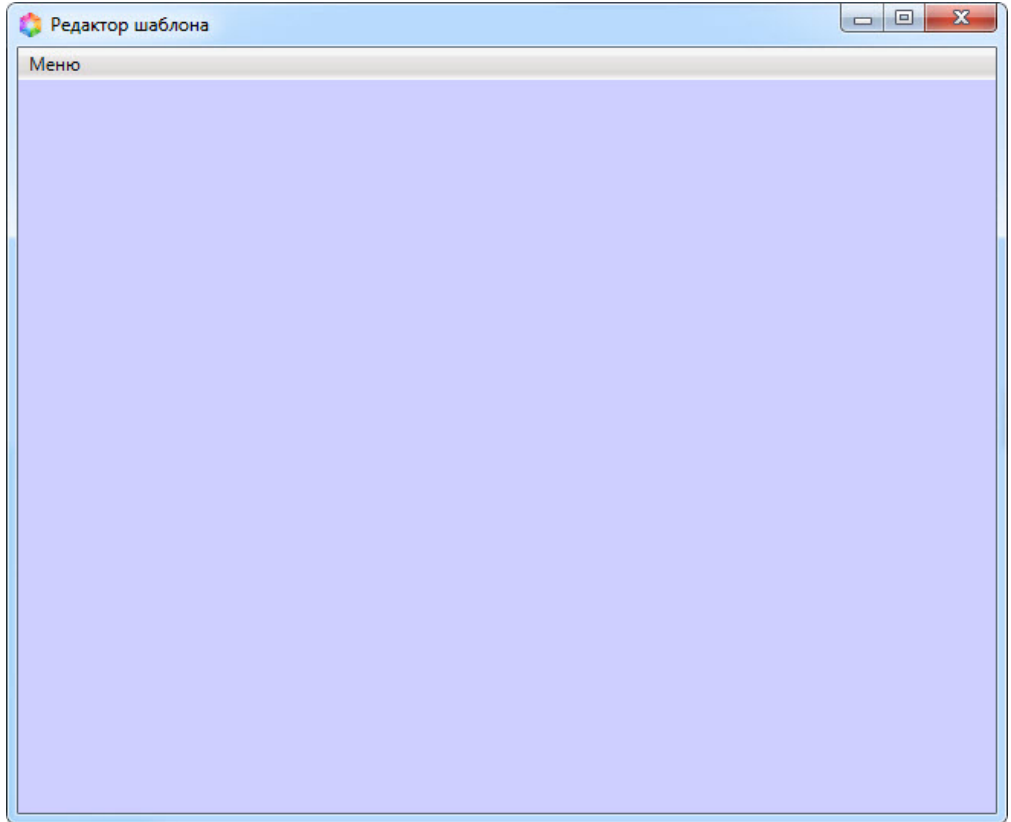

Работа с данным окном описана в документе [Руководство по работе с утилитой Редактор шаблонов](https://doc.axxonsoft.com/confluence/pages/viewpage.action?pageId=128516543). В результате созданный шаблон отобразится на панели настроек объекта **Шаблон отображения**.

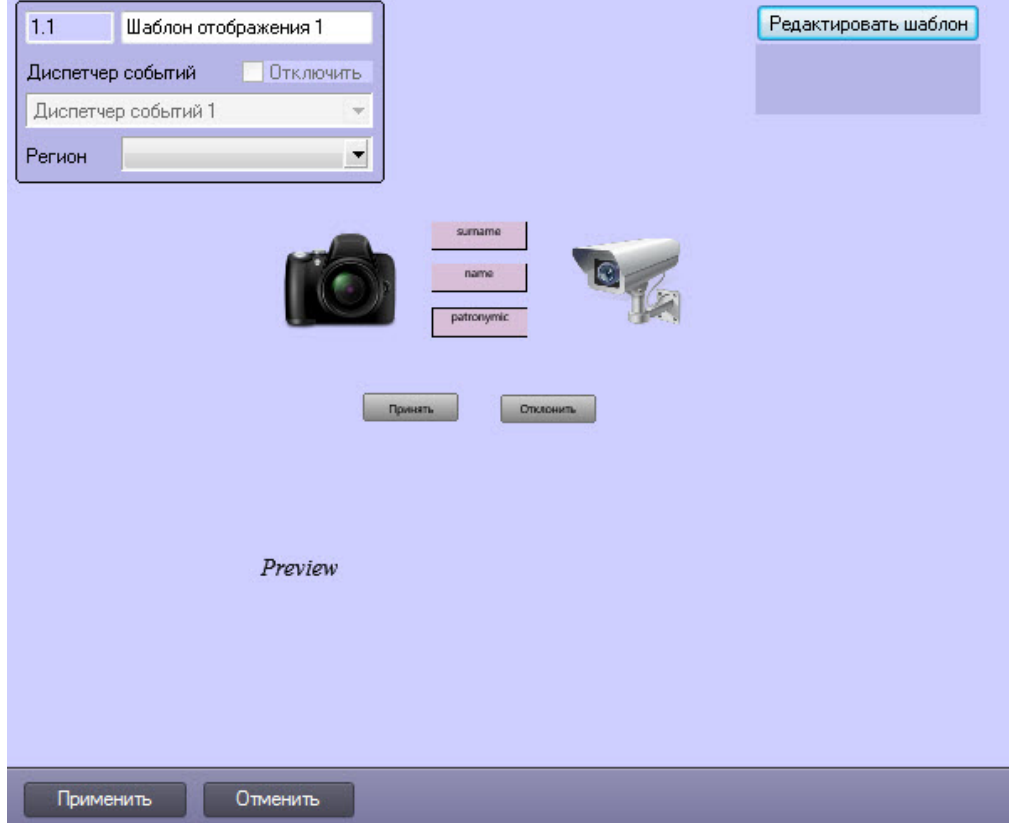

2. Для редактирования уже существующего шаблона отображения необходимо повторно нажать кнопку **Редактировать шаблон**. В результате будет открыто окно с уже существующим шаблоном отображения.

Для сохранения внесенных изменений нажать кнопку **Применить.**

# <span id="page-15-0"></span>5 Работа с программным модулем Диспетчер событий

# <span id="page-15-1"></span>5.1 Запуск и завершение работы модуля Диспетчер событий

Окно **Диспетчер событий** представляет собой стандартное интерфейсное окно ПК *ACFA-Интеллект*. Запуск и завершение работы данного окна осуществляется при помощи меню **Экраны** Главной панели управления.

# **Примечание** Для того, чтобы имелась возможность запуска программного модуля Бюро пропусков, на базе соответствующего экрана на вкладке **Интерфейсы** должен быть создан объект **Диспетчер событий.**

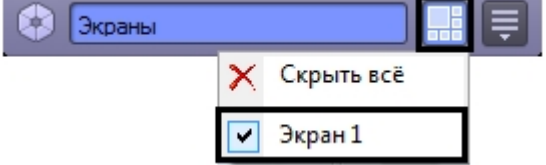

Для отображения интерфейсного окна **Диспетчер событий** необходимо выбрать в данном меню объект **Экран**, на базе которого создан соответствующий объект **Диспетчер событий**. Для скрытия окна **Диспетчер событий** необходимо выбрать пункт меню **Скрыть все**.

Для закрытия окна **Диспетчер событий** также можно использовать кнопку **. В таком случае для** повторного открытия данного окна следует дважды щелкнуть по значку в панели задач Windows. При наведении курсора мыши на значок отображается название объекта **Диспетчер событий**, соответствующего интерфейсному окну **Диспетчер событий**.

#### **Примечание**

Значок модуля отображается в области уведомлений Windows в зависимости от значения настройки *DebugLevel* в ветке *HKLM->Software->Wow6432Node->ITV->INTELLECT->Debug* системного реестра. Если данный параметр равен 0, пуст или отсутствует в реестре, то значка в области нет. Если же параметр отличен от 0, то значок отображается.

# <span id="page-15-2"></span>5.2 Пример работы окна Диспетчер событий

Ниже рассмотрен пример работы окна *Диспетчер событий*. Необходимо отслеживать проход сотрудников через определенную дверь, на входе у которой стоит считыватель карт и видеокамера для сверки фотографии сотрудника, хранящейся в базе данных Интеллект, и изображения человека, поднесшего карту к считывателю.

Необходимо выполнить следующие действия:

1. Создать шаблон отображения в редакторе шаблонов и расположить на нем объекты, которые необходимо отобразить в окне Диспетчер событий:

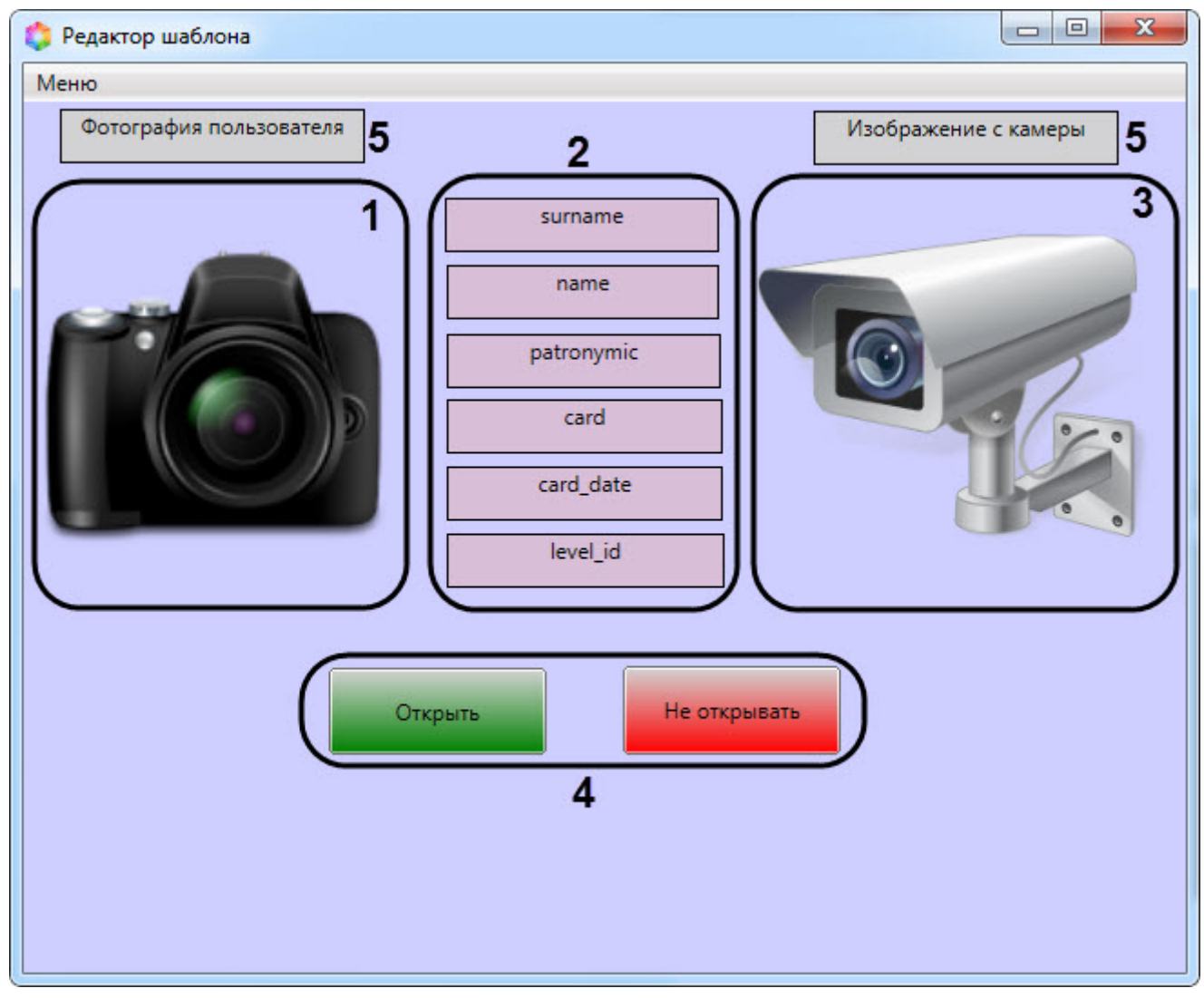

- a. поле для отображения фотографии назначенной сотруднику (**1**);
- b. поля баз данных (**2**);
- c. поле для вывода изображения с видеокамеры (**3**).
- d. кнопки управления исполнительными устройствами (**4**).
- e. текстовое поле с пояснительным текстом (**5**).
- 2. Настроить события и реакции для окна Диспетчер событий (настройка событий и реакций подробно рассмотрена в разделе [Настройка правил отображения](#page-9-0) и [Настройка реакций оператора](#page-12-0)). В качестве событий для отображения окна выбрать **Доступ предоставлен и Доступ запрещен**, а в качестве реакций **Открыть** и **Не открывать** дверь. Для реакции **Не открывать** дополнительно можно установить флажок **Требовать комментария оператора**.
- 3. После окончания настройки окно запроса оператора в момент поднесения карты пользователем будет выглядеть, как показано на рисунке.

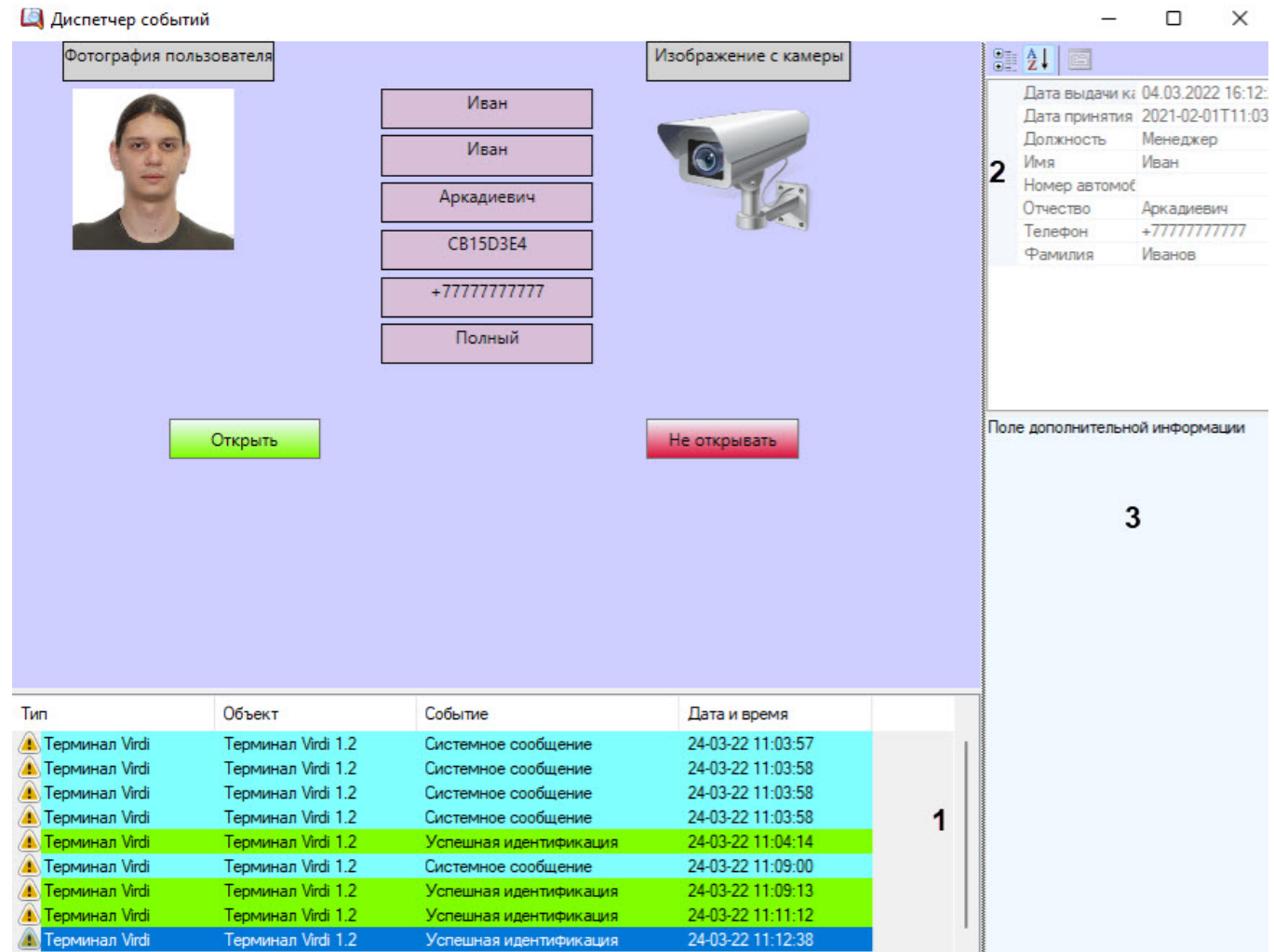

Если флажок **Требовать комментария оператора** на шаге 2 выставлен, то при нажатии кнопки **Не открывать** отобразится окно, в котором для завершения действия необходимо ввести комментарий. До ввода комментария кнопка **ОК** будет неактивна.

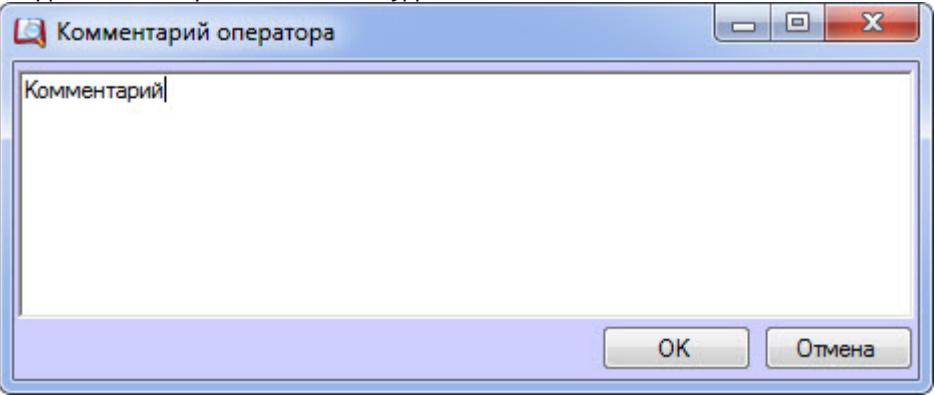

В нижней левой части окна **Диспетчер событий** (**1**) расположен протокол, где находятся события и объекты, заданные в правиле отображения для данного шаблона, а также статус действия оператора, тип объекта, название объекта, название события, имя пользователя в заданном в настройках варианте, дата и время события.

#### **Примечание**

Если в настройках параметров Диспетчера событий установлен флажок **Скрыть тип объекта**, **Скрыть название события** или значение **Не отображать** для поля **Пользователь**, то в протоколе диспетчера [событий отсутствуют столбцы](#page-6-0) **Тип**, **Событие** и **Пользователь** соответственно (см. Задание параметров модуля Диспетчер событий).

В правой верхней части окна **Диспетчер событий** (**2**) находится список параметров пользователя, заданные в правиле отображения для данного шаблона отображения, а также соответствующая им информация.

В правой нижней части окна **Диспетчер событий** (**3**) отображается информация из параметра **Доп. информация** (комментарий) пользователя.

Статус действий имеет графический вид:

- 1. - событие обработано оператором;
- $\overline{2}$ - событие обработано оператором со стороннего компьютера;
- 3. - ожидает действий оператора;
- $\circ$  - событие было пропущено по истечении заданного времени; 4.
- 5. - информационное событие;
- 6. - для события истек таймаут решения.